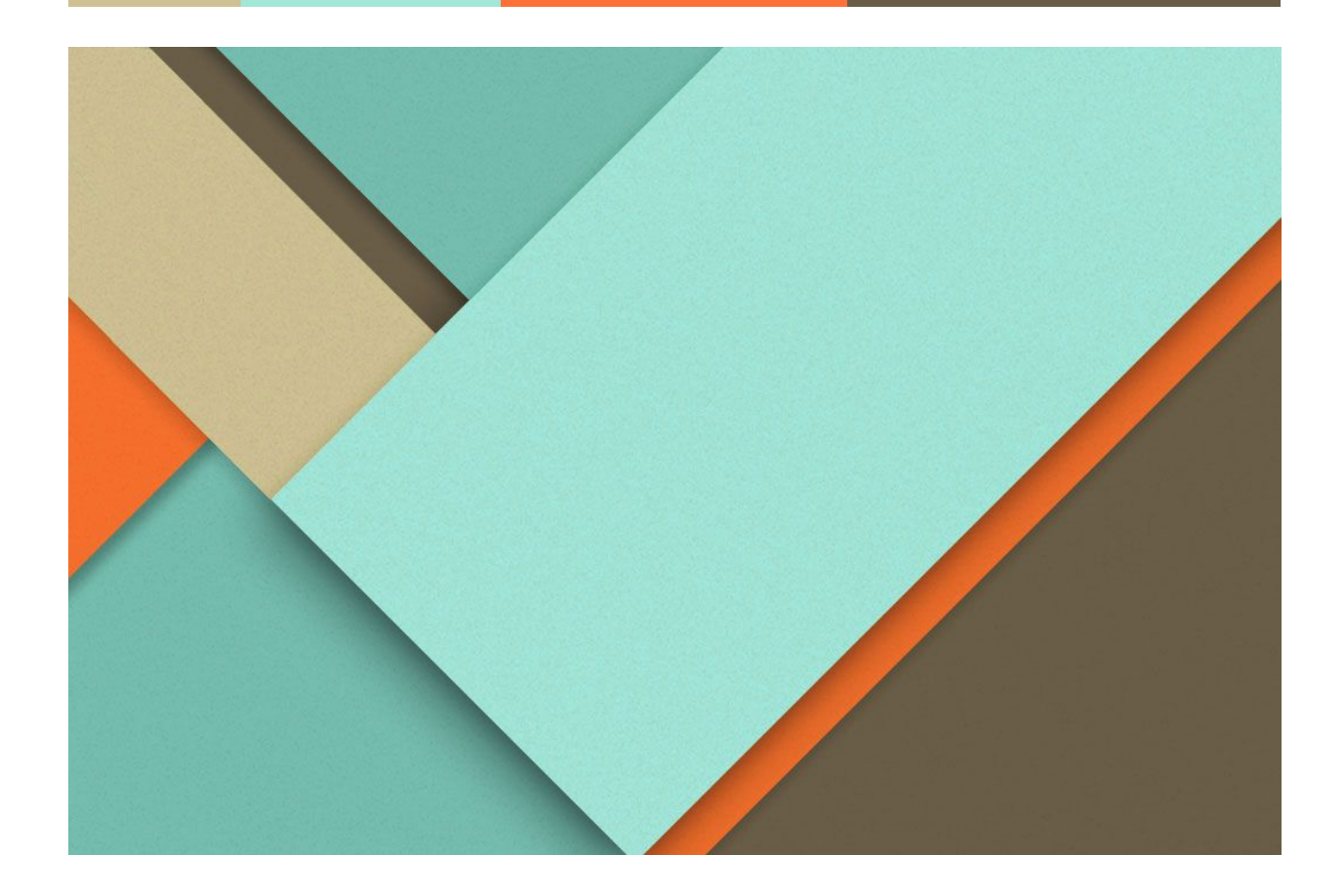

# Racunarski centar - Modelovanje interfejsa

11.06.2017.

─

Predrag Falcic SW53/2013 Softversko inzenjerstvo i informacione tehnologije Interakcija covek racunar

### Uvod

U ovom radu ce biti prezentovan korisnicki interfejst aplikacije. Bice prikazana dva dijagrama toka interfejsa, jedan ce biti kako je zamisljeno da aplikacija izgleda, a drugi ce biti kako aplikacija izgleda na kraju. Takodje, ce biti objasnjeno sta je tacno izmenjeno i bice obrazlozen razlog zbog kog je odluceno da se odredjene izmene izvrse.

## Legenda dijagrama

U ovom odeljku ce biti objasnjeni delovi dijagrama za koje se smatra da nisu jasni iz samog dijagrama, takodje ce biti i data slika kako taj deo dijagrama izgleda u aplikaciji.

*Glavni meni* - Nalazi se u gornjem delu prozora i sadrzi opcije za ucionicu, predmet, smer, softver i pomoc, od kojih prve cetiri navede imaju dodatne opcije za dodavanje i pregled izabranog entiteta. Slika 1.

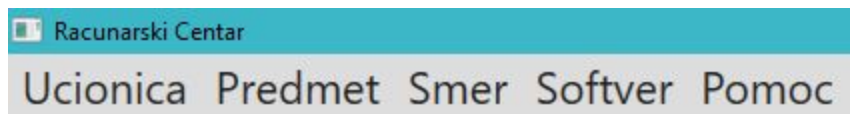

Slika 1. Prikaz glavnog menija

*Lista predmeta* - Nalazi se leve strane prozora i sadrzi sve postojece predmete. Iz liste je moguce prevlaciti predmete u raspored. Slika 2.

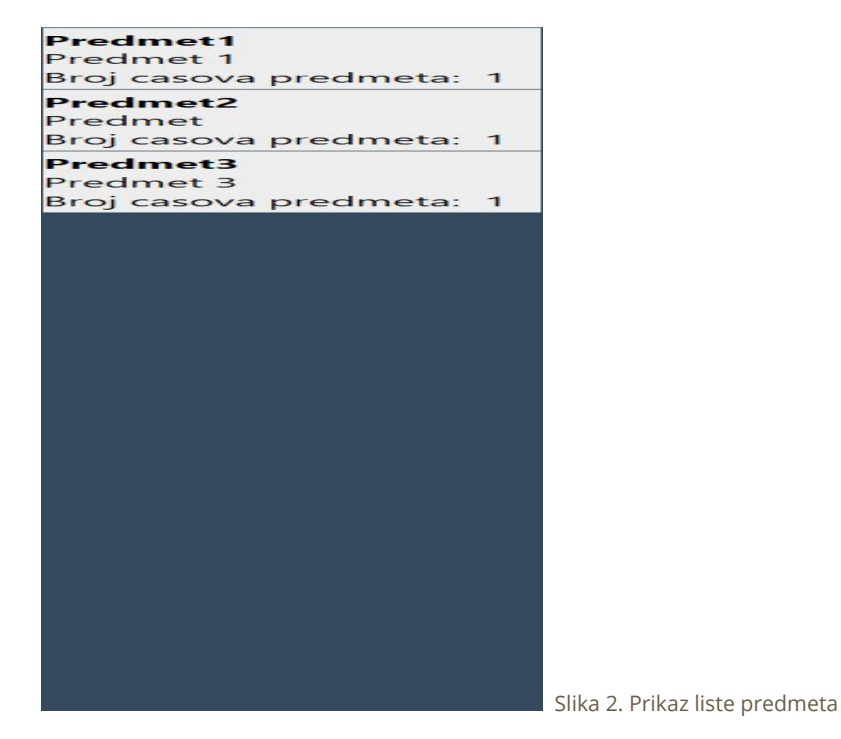

*Raspored -* Nalazi se u sredini prozora, raspored je povrsina koja ima povrsinu u obliku tabele sa satnicom, tj. Radnim vremenom ucionice. Na njoj se prevlace predmeti, mogu se pomerati po njoj i mogu se ukloniti sa nje. Slika 3.

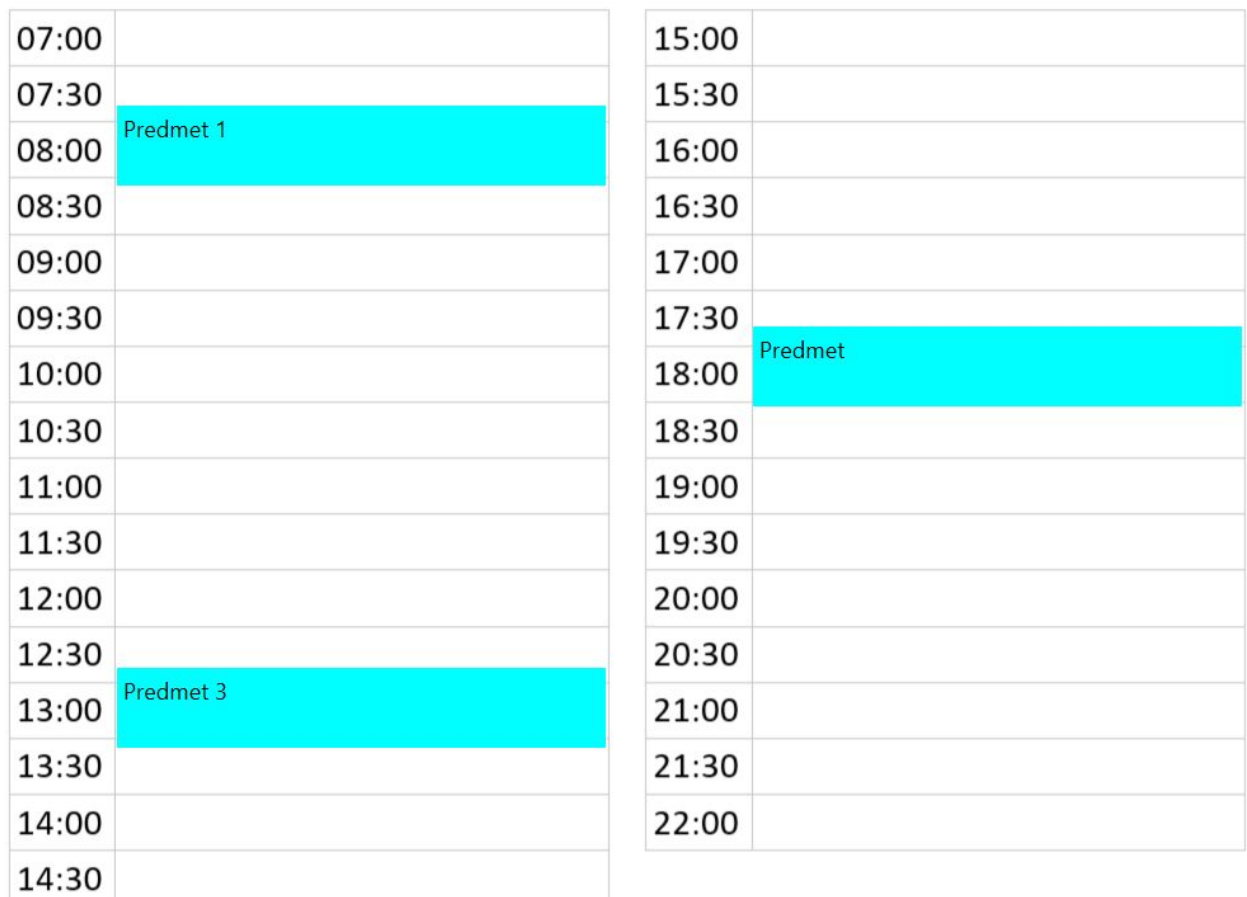

Slika 3. Raspored predmeta

*Opcije* - Opcije se nalaze na panelu sa desne strane prozora i njima pripadaju opcije kao sto su izmena datuma za koji se pravi raspored, odabir ucionice za koju se pravi raspored, takodje prilikom odabira ucionice prikazuju se neki podaci vezani za izabranu ucionicu. Slika 4.

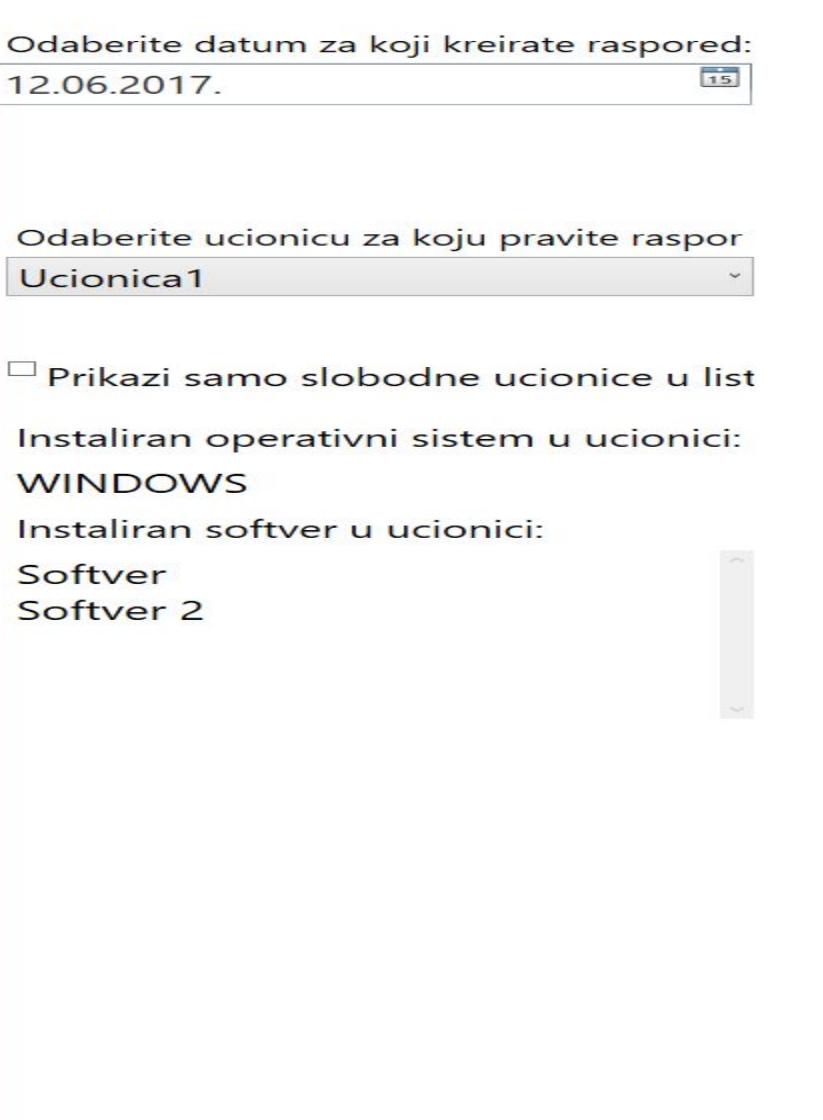

Slika 4. Prikaz panela sa opcijama

*Toolbar* - U dijagramu se takodje pominje i toolbar medjutim njega nema u krajnjoj aplikaciji, zasto je to tako bice objasnjeno u daljem tekstu. Primer kako toolbar izgleda je dat na slici 5.

Slika 5. Prikaz izgleda toolbara

<sup>:</sup> Dodaj ucionicu Prikazi ucionice Dodaj predmet Prikazi predmete Dodaj smer Prikazi smerove Dodaj softver Prikazi softvere Demo mod Online pomoc

#### Prikaz i opis dijagrama

U ovom delu teksta bice prikazana dva dijagrama, jedan kako je planirano bilo da aplikacija izgleda i drugi dijagram koji prikazuje kako aplikacija na kraju izgleda. Takodje ce biti objasnjene razlike ovih dijagrama i zasto nije sve odradjeno onako kako je planirano.

Najpre cemo prikazati dijagram toka interfejsa kako je planirano. Slika 6.

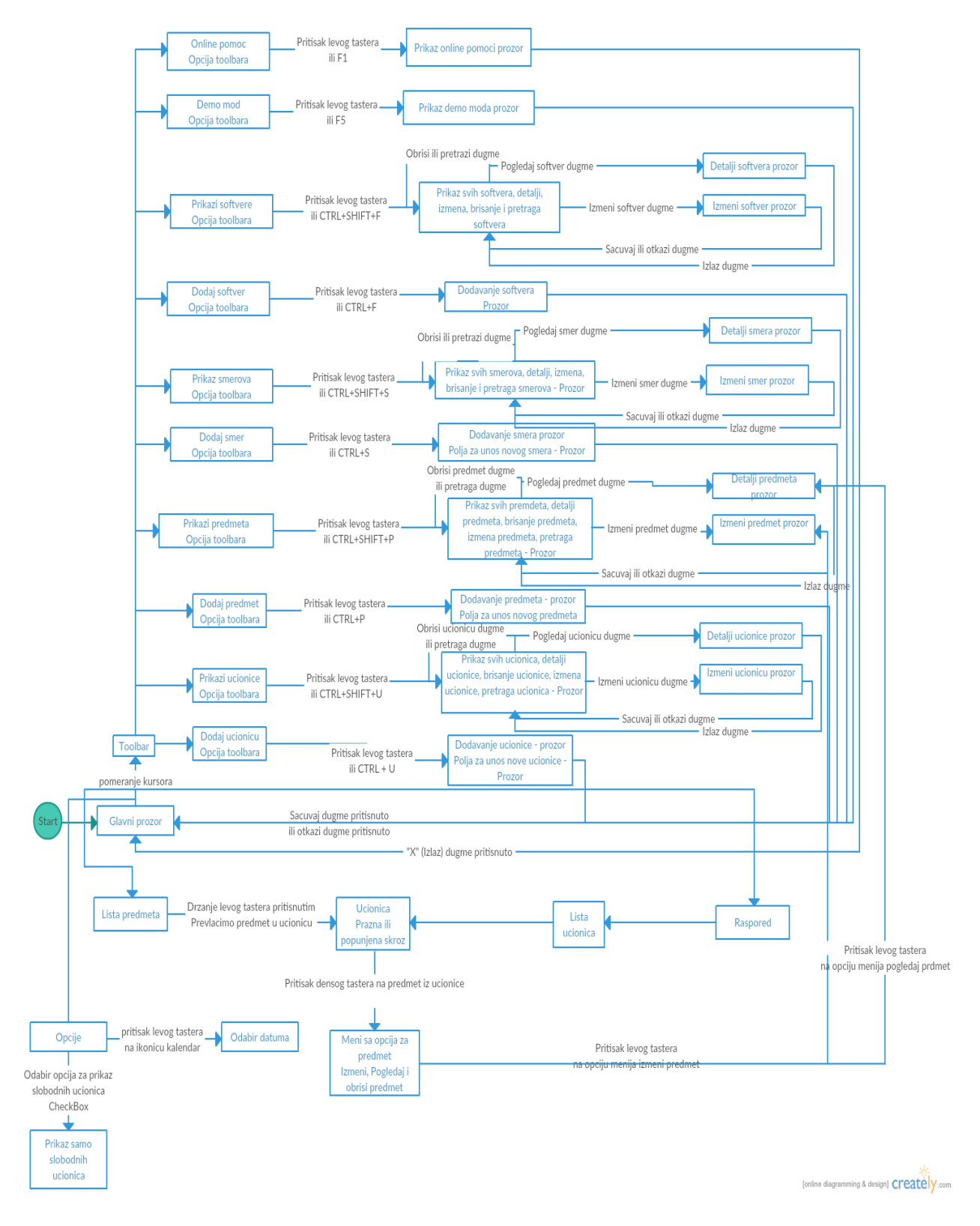

Slika 6. Prikaz dijagrama toka interfejsa kako je planirano da bude odradjeno

Sa slike vidimo da dijagram ima toolbar bas onakav kako je prikazano na slici 5. Dijagram nema glavni meni, sto znaci da ni zavrsna aplikacija ne bi imala glavni meni. Dijagram prikazuje listu predmeta i mogucnost prevlacenja predmeta iz liste u raspored. Takodje, dijagram prikazuje da je raspored u sebi sadrzao listu ucionica, odnosno raspored bi bio podeljen vertikalno na onoliko delova koliko bi bilo ucionica. Dijagram nam isto prikazuje da je moguce kliknuti na predmet iz rasporeda i dobiti dodatne opcije, tj. Opciju za uklanjanje predmeta iz rasporeda. Vidimo da postoje i dodatne opcije koje su obuhvatale odabir datuma i opciju za prikaz samo slobodnih ucionica.

Na narednoj slici bice prikazan dijagram toka interfejsa aplikacije kada je zavrsena, slika 7.

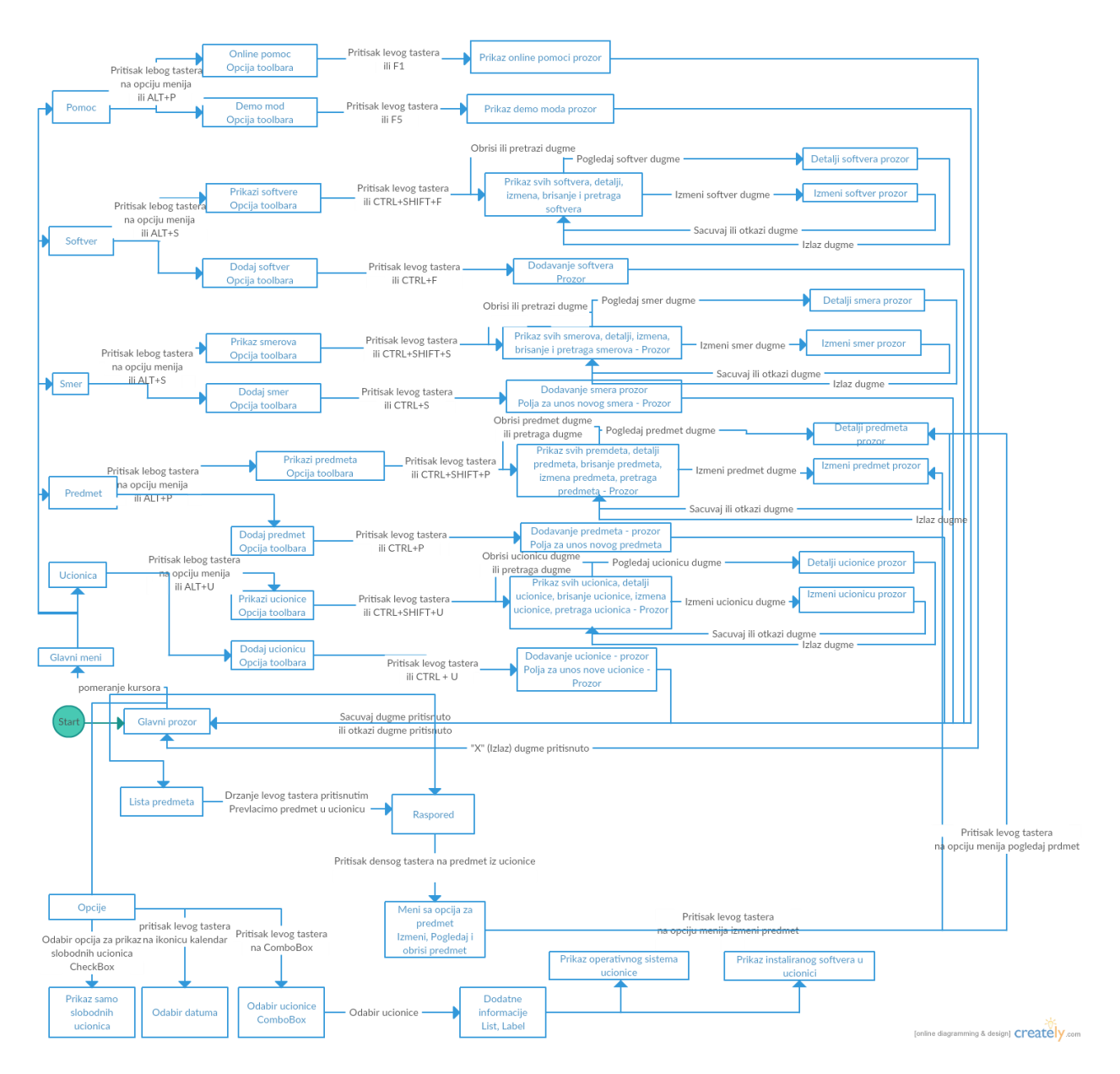

Slika 7. Prikaz dijagrama toka interfejsa nakon izrade aplikacije

Sa ovog dijagrama vidimo da postoji glavni meni isti onakav kao sto je prikazano na slici 1. Vidimo da meni sadrzi opcije Ucionica, Predmet, Smer, Softver i Pomoc, i da nam svaka od tih opcija nudi jos po dve opcije, gde prve cetiri nude dodavanje i prikazivanje izabranog entiteta, a opcija Pomoc na nudi opcije Demo mod i Online pomoc. Takodje dijagram sadrzi listu predmeta i povrsinu koju zovemo Raspored. Vazno je primetiti da Raspored ovog puta ne sadrzi listu ucionica u sebi. Raspored je istog izgleda kao na slici 3. Takodje je moguce prevlaciti predmete po rasporedu i postoje dodatne opcije, ovog puta su to uklanjanje predmeta sa rasporeda, izmena i pregled detalja izabranog predmeta. Vidimo da postoje

dodatne opcije koje omogucuju odabit datuma za koji se pravi raspored, odabir ucionice za koju se pravi raspored, postoji opcija za prikaz samo slobodnih ucionica. Medjutim vidimo da prilikom odabira ucionice dobijamo jos dve informacije o izabranoj ucionici, a to su Prikaz operativnog sistema u ucionici i Prikaz instaliranog softvera u ucionici.

Primeticete da postoje neke jasne razlike izmedju ova dva dijagrama, sada cemo navesti te razlike i objasniti zasto postoje.

Prva i najveca razlika je to sto je u prvom dijagramu prikazano da je planirano da aplikacija ima Toolbar, a na drugom dijagramu aplikacija ima Glavni meni umesto toolbar-a. To je iz razloga sto ukoliko bi smo ostavili toolbar, sa slike 5, jasno vidite kako bi te opcije izgledale i da nije bas totalno jasno koja opcija je za sta tacno. Takodje, prilikom resajzovanja glavnog prozora neke od opcija bi nestajale pa bi ste morali da izaberete opciju za prikaz svih opcija i to je nejasno i nepregledno. Zato je odluceno da aplikacija umesto toolbara ima Glavni meni, kao sto je prikazano na slici 1. Sa menija se mnogo lakse navigira kroz aplikaciju, jednim prostim klikom na jednu od opcija bice vam ponudjene dodatne opcija i veoma je jasno za koji etintet se ta opcija odnosi. Na primer, ukoliko kliknete na opciju Predmet sve prikazane opcije su vezane za predmet, kao sto je dodavanje novog predmeta ili prikaz svih predmeta. Zbog lakse koriscenja aplikacije, samim tim i brzim radom u aplikaciji, zbog bolje preglednosti odluceno je da aplikacija umesto toolbara sadrzi glavni meni.

Lista predmeta je u oba dijagrama ista, bez ikakvih promena.

Sto se tice rasporeda, u prvom dijagramu vidimo da raspored sadrzi listu svih ucionica. Na sledecoj slici prikazano je kako bi to izgledalo kad bi raspored sadrzao 3 ucionice samo, Slika 8.

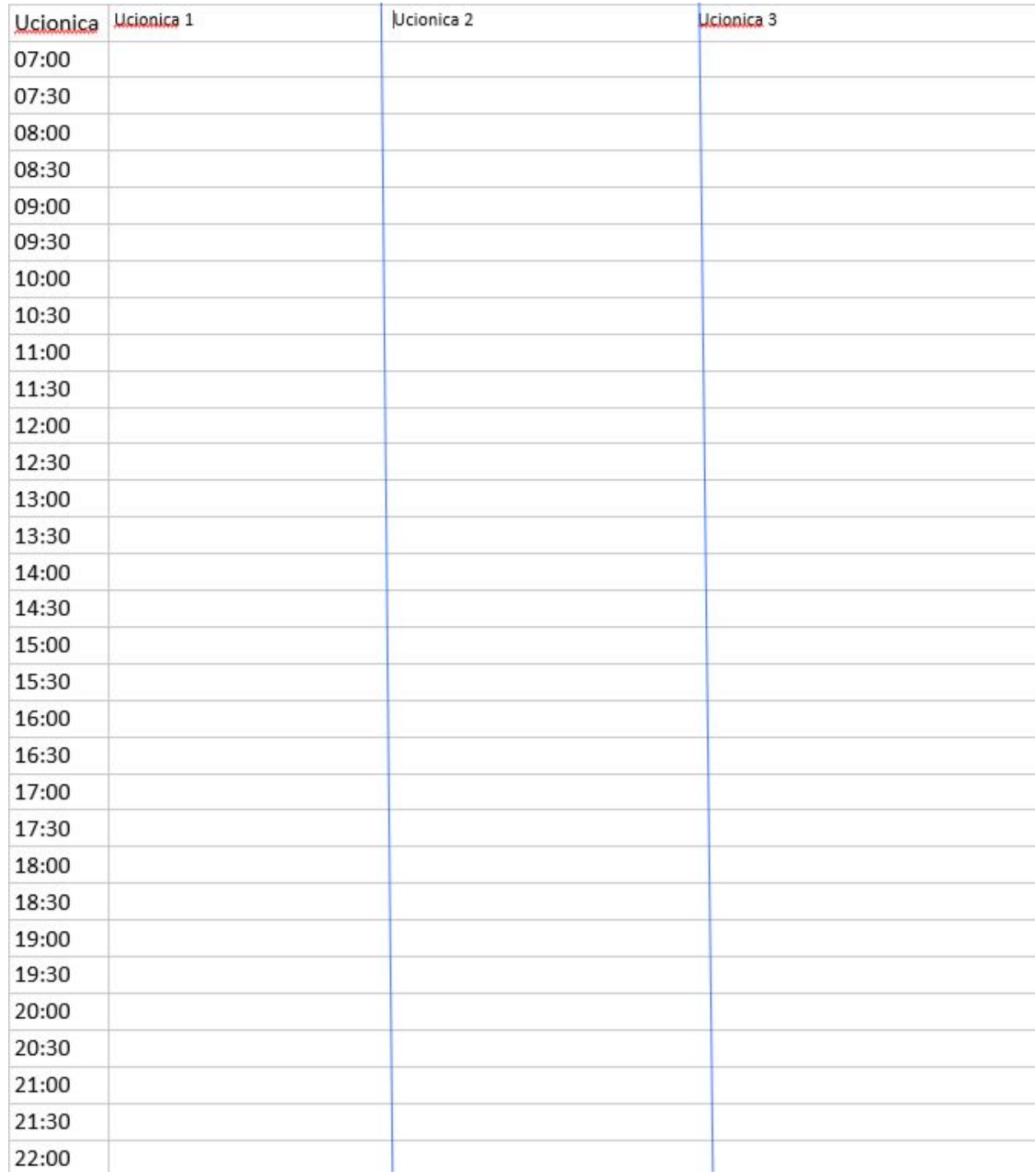

Slika 8. Prikaz raspored sa listom ucionica

Kao sto vidi na slici raspored je podeljen na tri dela, od kojih svaki deo pripada jednoj ucionici. Sa samo tri ucionice raspored izgleda jako sitno i osobe sa slabijim vidom ne bi mogle dobro da procitaju sta pise u njemu. Sta bi se desilo ukoliko bi aplikacija imala

sedam ucionica? Raspored bi se podelio na sedam delova i sve bi bilo toliko sitno da niko ne bi mogao da procita sta se nalazi u njemu. Ovaj problem ne bi smo resili cak ni ukoliko bi smo dodali da raspored sadrzi vodoravan scrollbar, zato sto zamislite koliko bi vam bilo tesko kad bi ste imali 100 ucionioca, trebali bi ste bas dosta da skrolujete da bi ste dosli sa prve na poslednju ucionicu. To je jedini razlog zbog koga je odluceno da raspored pripada samo izabranoj ucionici, zato sto mozemo da postavimo da sve izgleda krupnije i razumljivije. U oba dijagrama vidimo da je moguce prevlaciti predmete po rasporedu, medjutim, primeticemo da postoje i dodatne opcije za svaki predmet koji se nalazi u rasporedu. U prvom dijagramu postoji samo jedna opcija i to Uklanjanje predmeta iz rasporeda, dok u drugom dijagramu vidimo da postoje tri opcije, i to: Uklanjanje predmeta iz resporeda, izmena izabranog predmeta i pregled detalja izabranog predmeta. Razlog za ovo je taj sto jedini drugi nacin da se pogledaju detalji predmeta ili da se predmet izmeni je da se izabere opcija Predmet, pa prikaz svih predmeta, pa tu da se nadje predmet koji zelimo i onda da ga pogledamo ili izmenimo. Primeticete da je to veoma dug proces, pa je zato ubaceno da se jednim prostim desnim klikom na predmet u rasporedu dodje do svih tih opcija.

Panel sa opcija sa desne strane prozora aplikacije, u prvom dijagramu sadrzi samo opciju za odabir datum i opciju za prikaz samo slobodnih ucionica, dok u drugom dijagramu pored tih opcija postoji opcija za odabir ucionice i prikaz informacija izabrane ucionice. Informacije obuhvataju prikaz instaliranog softvera u ucionici i prikaz instaliranog operativnog sistema u ucionici. Ovo je uvedeno iz razloga sto je prilikom odabira ucionice bitno znati sta ucionica sadrzi od opreme, radi lakseg pronalazenja predmeta koji moze da se slusa u njoj. I to je jedan od razloga sto je prvi nacin rasporeda, kada raspored sadrzi listu ucionica, losiji od izabranog nacina za raspored predmeta. Radi brzeg dolaska do informacije o ucionici i da bi smo znali koji predmet moze da se slusa u izabranoj ucionici, odluceno je da prikazemo neke od informacija ucionice, koje bi taj proces olaksale.

#### Zakljucak

Iz gore navedenih razloga konacna verzija aplikacije izgleda ovako kako je vidite prilikom koriscenja. Cilj je bio kreirati aplikaciju za kreiranje rasporeda predmeta u ucionicama racunarskog centra na najjednostavniji moguci nacin, da se kroz opcije aplikacije krecemo sto lakse i brze. Pokusali smo da omogucimo da sve najbitnije informacije i opcije budu korisniku odmah na dohvat ruke, ali s druge strane takodje nismo zeleli da jedan prozor aplikacije sadrzi previse informacija, odnosno informacije koje nisu toliko bitne za rad sa aplikacijom i time otezamo koriscenje aplikacije.